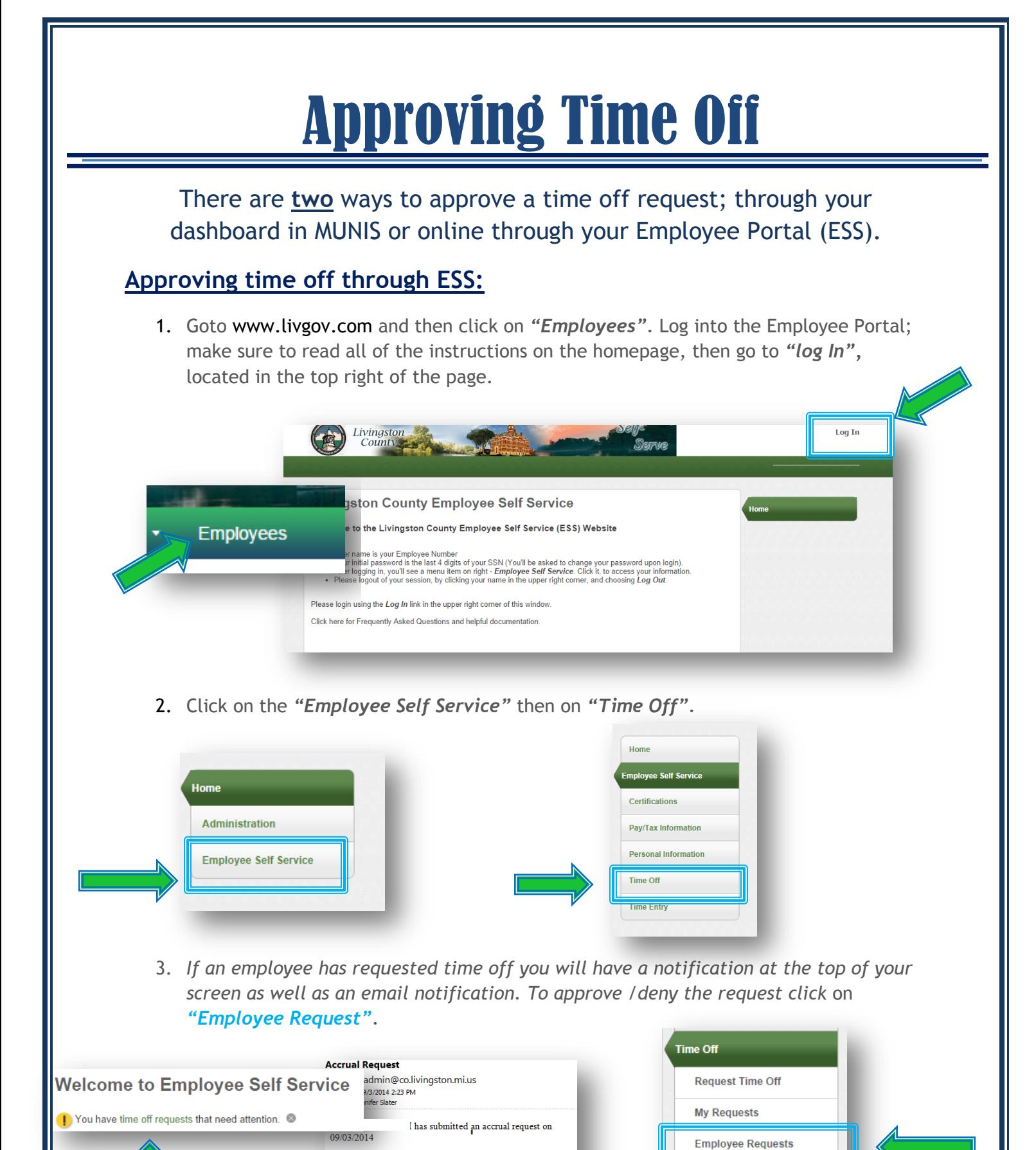

1

**Time Entry** 

Requested day(s): 09/01/2014 to 09/01/2014 as VACATION

Click here to View Outstanding Requests (requires login) This is a Munis system generated message. Please do not reply

Requested units: 8.0000 Additional information

to this unmonitored mailbox.

4. Choose to **"Approve or Reject"** each request. If you choose to reject the day, it will require you to enter a comment. An automatic email will be sent to your employee along with your comments after you reject a request.

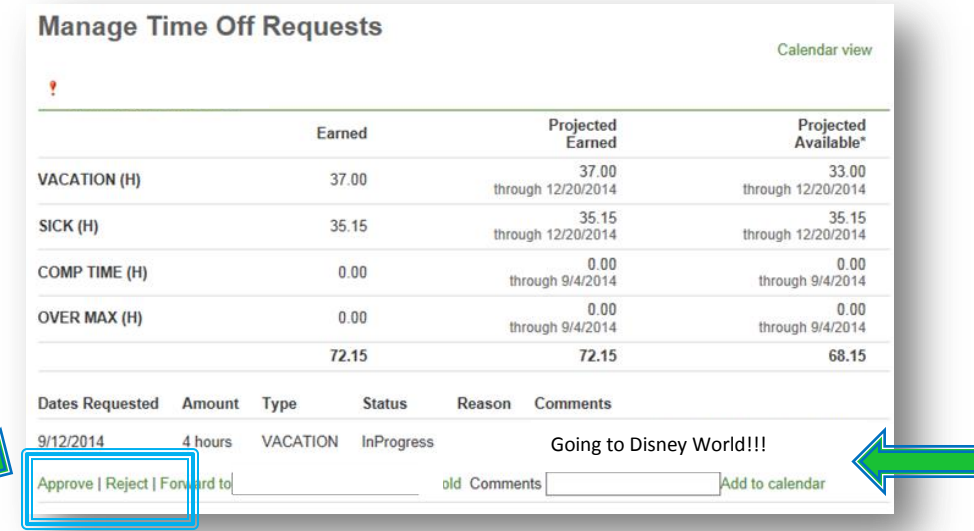

## **Approving time off through MUNIS:** *(you will not be able to see avaiable balances*

*through this view)*

1. Once your employee has entered their time, you will receive an email notification for their timesheet as well as any vacation requests.

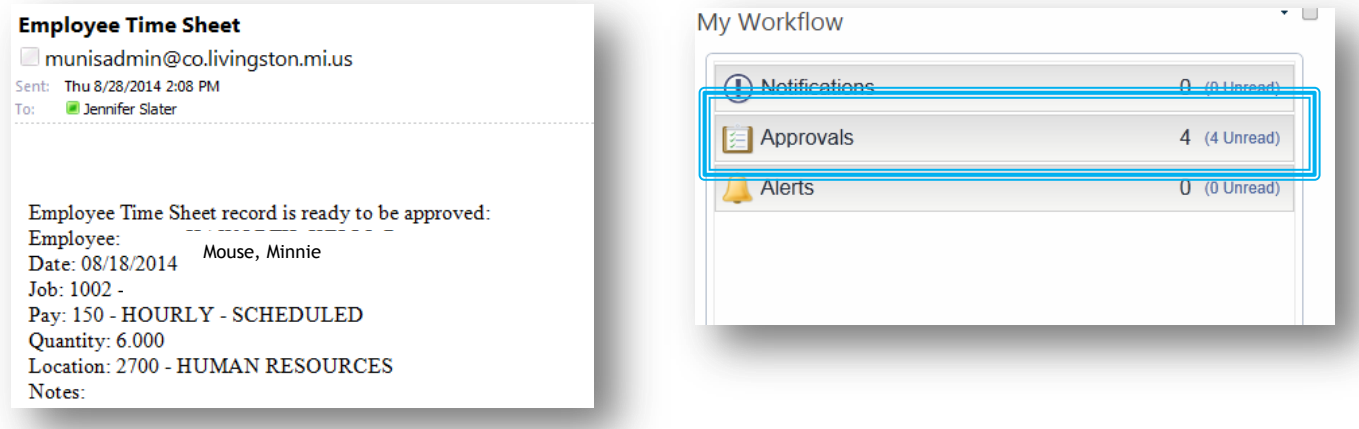

2. Click on the *"Approvals"* tab to show all requests that are waiting to be approved. Click the down arrow to view details, approve or reject time

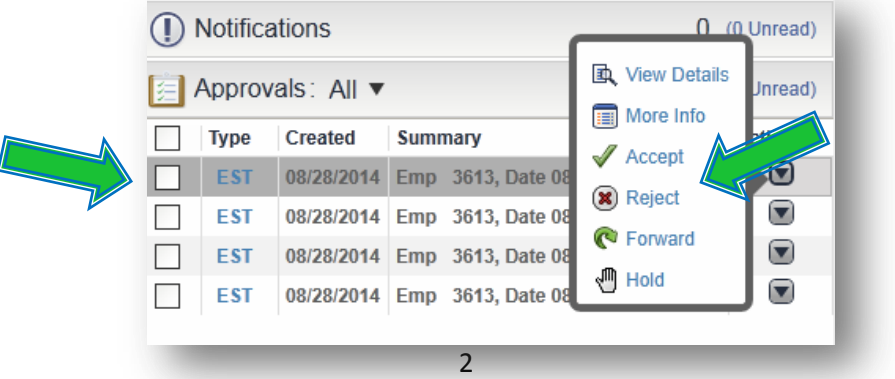

**To Approve:** Check the days off you wish to approve, then click **"Accept"**

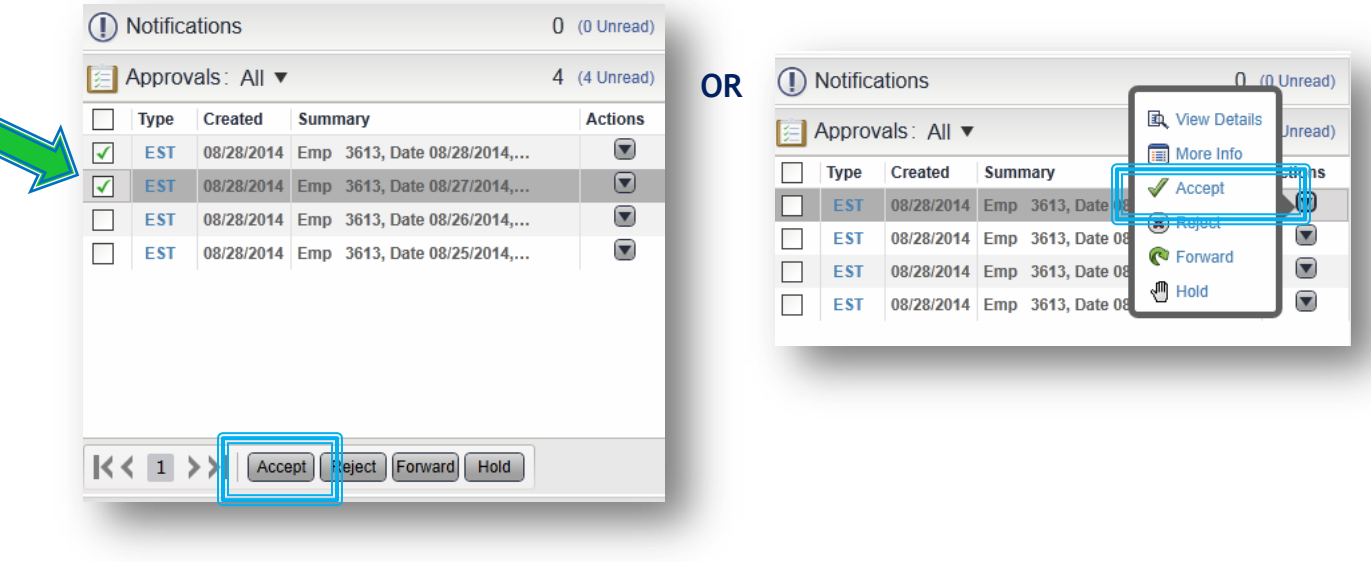

 **To Reject:** Check the days off you wish to reject, then click **"Reject". You are also required to put a comment in for why you are rejecting that day.** Your employee will receive an email saying that you have rejected that day and with your comments.

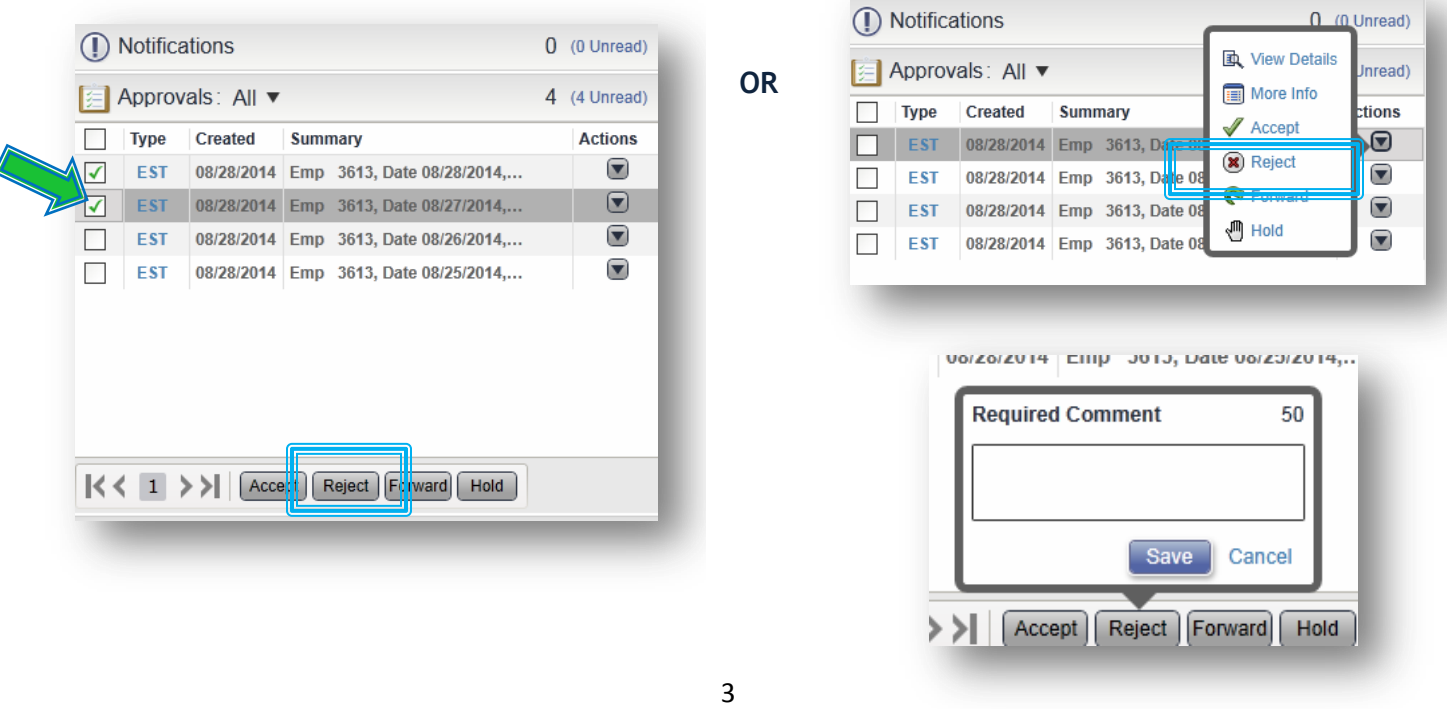

 **To View More Details:** You can hover the day and it will display quick information including your employee's number, date, and number of hours. You can also click on the down arrow and choose more details about the request day. Then **Accept/Reject.**

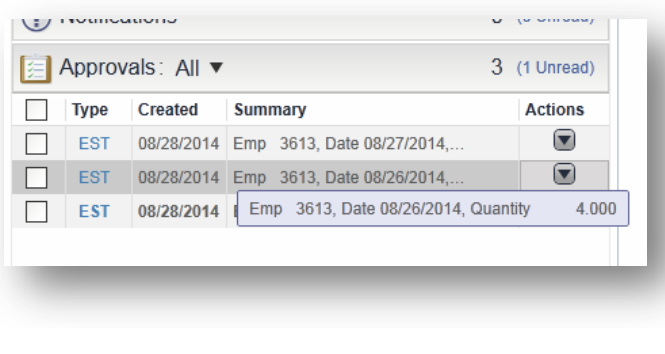

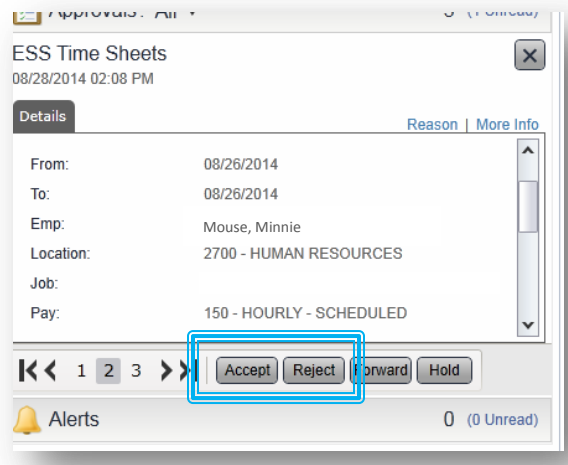

3. After you have either accepted or rejected your employee vacation requests. You will no longer see notifications for approvals.

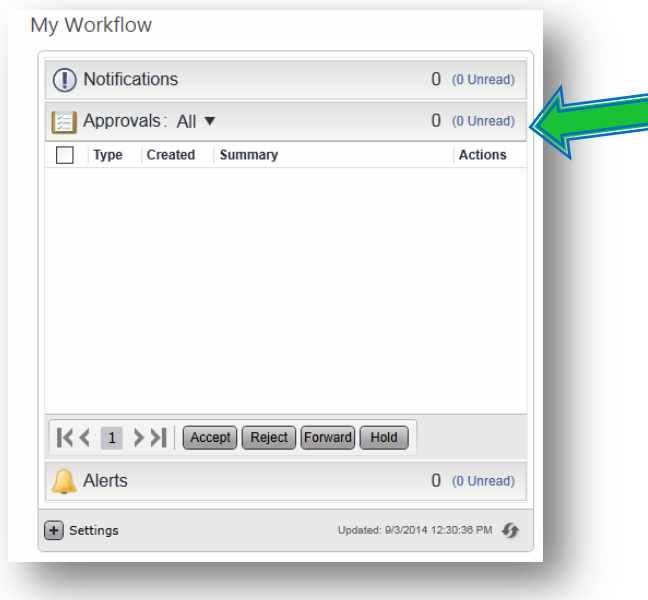

If you have any questions regarding requesting time off; please contact the Human Resources Department at: (517) 546-1010 or [Humanresources@livgov.com](mailto:Humanresources@livgov.com)